## INSTALL BAMS *Mobile*

- 1. Download Aplikasi BAMS Mobile pada web "[http://bbm-bams.co.id](http://bbm-bams.co.id/)"
- 2. Pada halaman login klik "Download APK" pada bagian bawah tombol "Login"

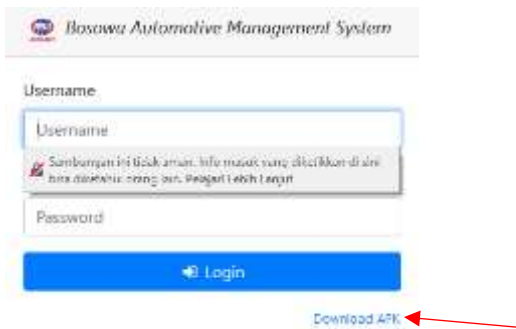

3. Klik "BAMS Sales" untuk men-download aplikasi BAMS Mobile untuk sales, dan klik "BAMS Aproval" untuk men-download aplikasi aplikasi BAMS Mobile untuk *Branch Manager*.

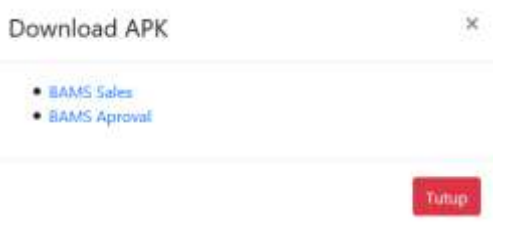

4. Setelah terdownload, install aplikasi BAMS yang telah di download.

6. Lalu klik tombol "install".

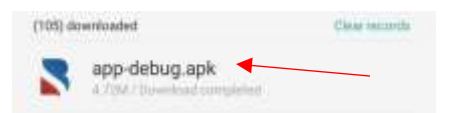

5. Klik pada aplikasi tersebut, lalu klik tombol "*Continue Installing*/ lanjut install"

Cancel

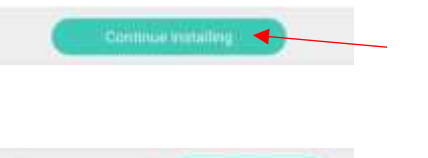

7. Setelah berhasil ter-install, akan muncul *shortcut* aplikasi BAMS Mobile pada list menu *shortcut* android anda.

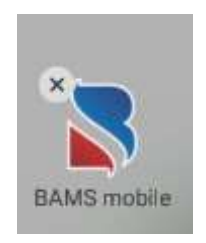

## UNINSTALL BAMS *Mobile*

1. Pada tampilan awal menu di Android anda, klik lama pada *shortcut* Aplikasi BAMS Mobile

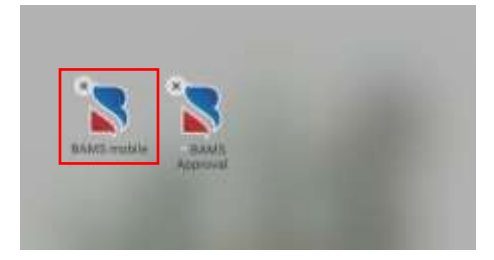

2. Klik tanda (x) yang ada di ujung kiri atas pada shortcut BAMS Mobile

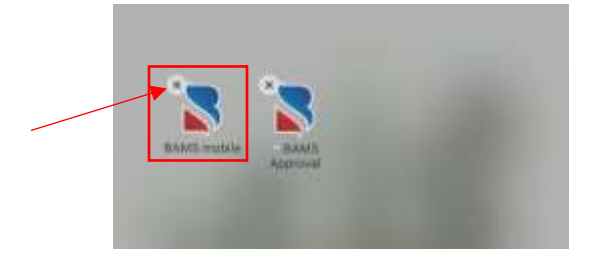

3. Akan tampil pesan "uninstall aplikasi", klik tombol "uninstall", maka aplikasi BAMS Mobile akan ter-uninstall.

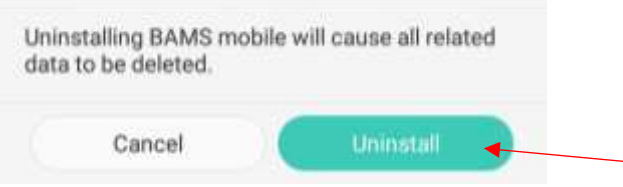

Cara UNINSTALL lainnya :

1. Pada tampilan awal menu di Android anda, klik pada shortcut "setting/pengaturan"

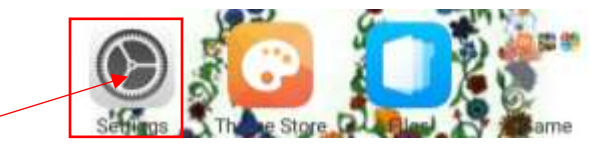

2. Pilih "Application Management/Pengelolaan Aplikasi"

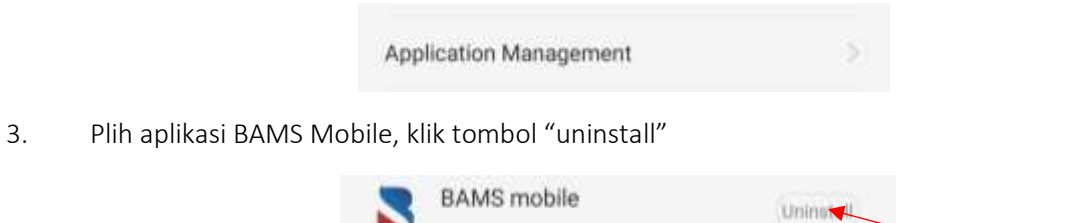